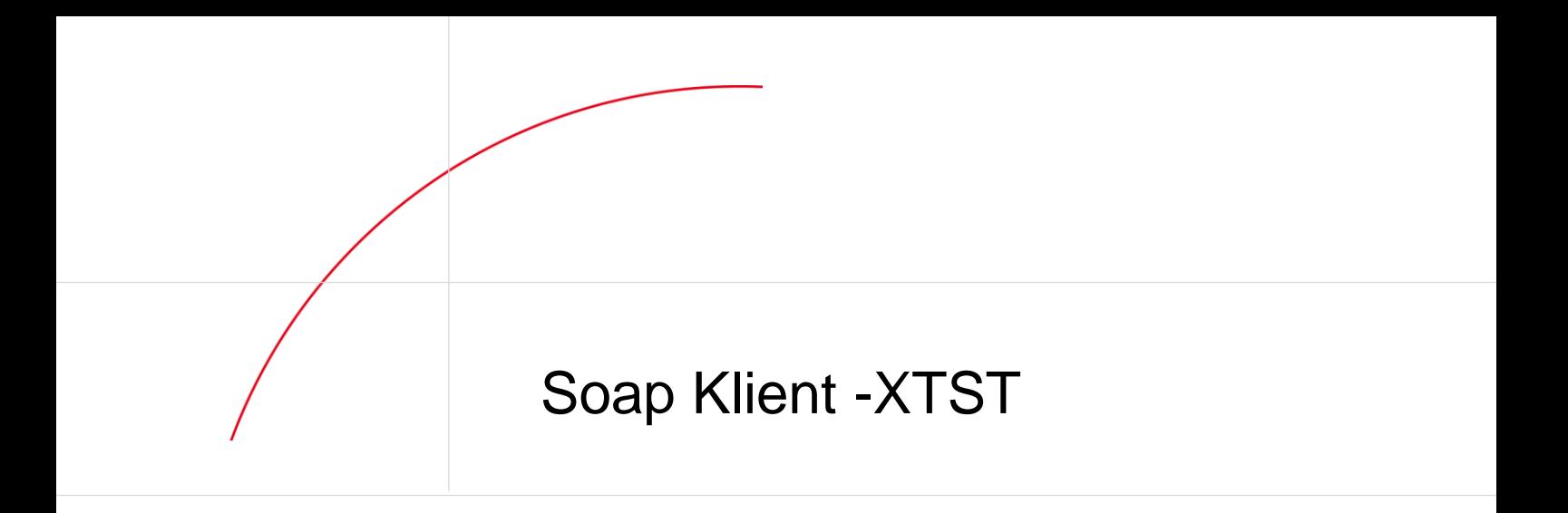

CPR-afdelingen

1 04.07.2007

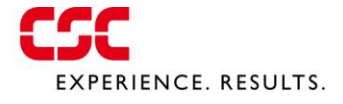

# *1. Indledning*

## *1.1 Identifikation*

Dette dokument er en kort bruger vejledning i Soap Test Klienten.

## *1.2 Formål*

Dette dokument giver læseren en introduktion til Soap Test Klienten.

## *1.3 Forkortelser og definitioner*

EPNR Erstatnings personnummer

SOAP Simple Object Access Protocol

## *2. Anvendelse af klient*

## *2.1 Forudsætninger*

Det forudsættes at Soap Test Klienten er installeret hos brugeren fra den leverede CD-rom ved kopiering af folderen Kirkeministeriet-klient-xtst til *c:\ Kirkeministeriet-klient-xtst.*

### *2.2 Start af klient*

Klienten startes ved at dobbeltklikke på filen *SSG Service Test Klient.bat* i folderen *c:\ Kirkeministerietklient-xtst*

## *2.3 Kald af soap service.*

Når klienten er startet ses nedenstående billede på skærmen.

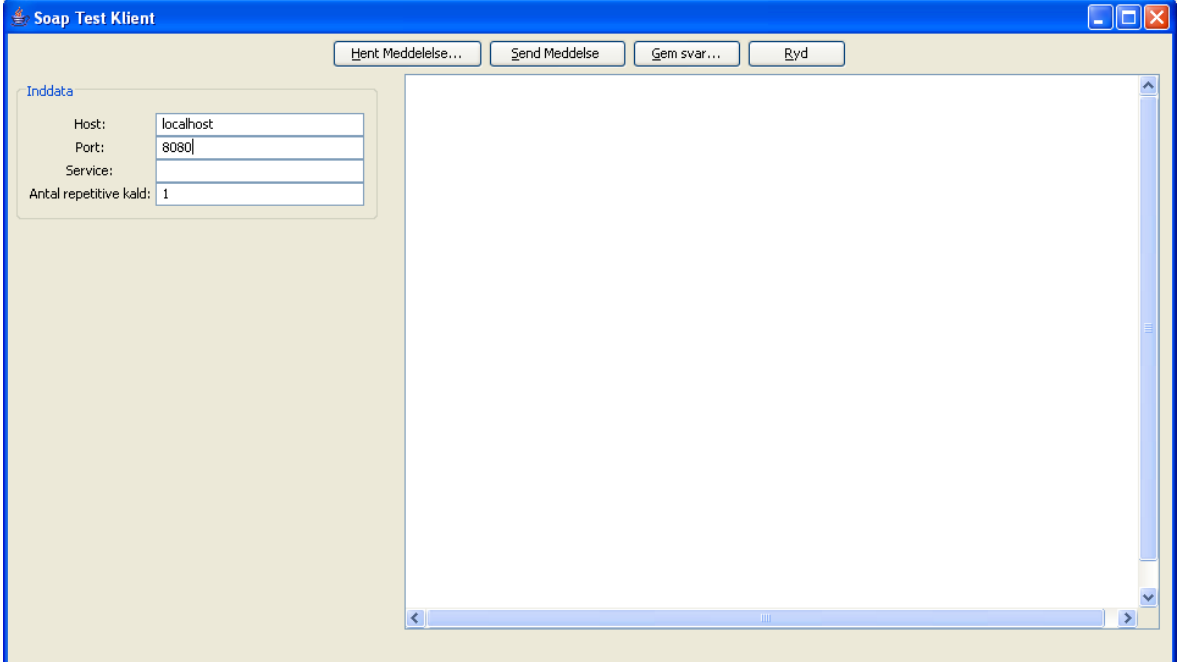

Figur 1

I feltet **Host:** skrives navnet på den web server, hvor den soap service ligger som der ønskes kaldt.

I feltet **Port:** skrives port nummeret, som er tildelt web servicen.

I feltet **Service:** skrives navnet på den service som skal kaldes.

Knappen **[Hent meddelelse…]** åbner en standard fil dialog, hvorfra der kan hentes en xml fil.

Knappen **[Send meddelelse]** Sender indholdet til web servicen som et objekt.

Knappen **[Gem Svar…]** åbner en standard fil dialog, hvorfra der kan gemmes en xml fil. Knappen **[Ryd]** Tømmer tekst området.

## *Soap Klient Prod*

J.

## *2.4 Eksempel på kald af Jordemoderanmeldelses Soap Service.*

I feltet **Host:** skrives *soap.cpr.dk*

I feltet **Port:** skrives port nummeret *443*

I feltet **Service:** skrives MidwifeRegistration*\_*1

I feltet **Antal repetive kald:**, skal start værdien *1* være uændret.

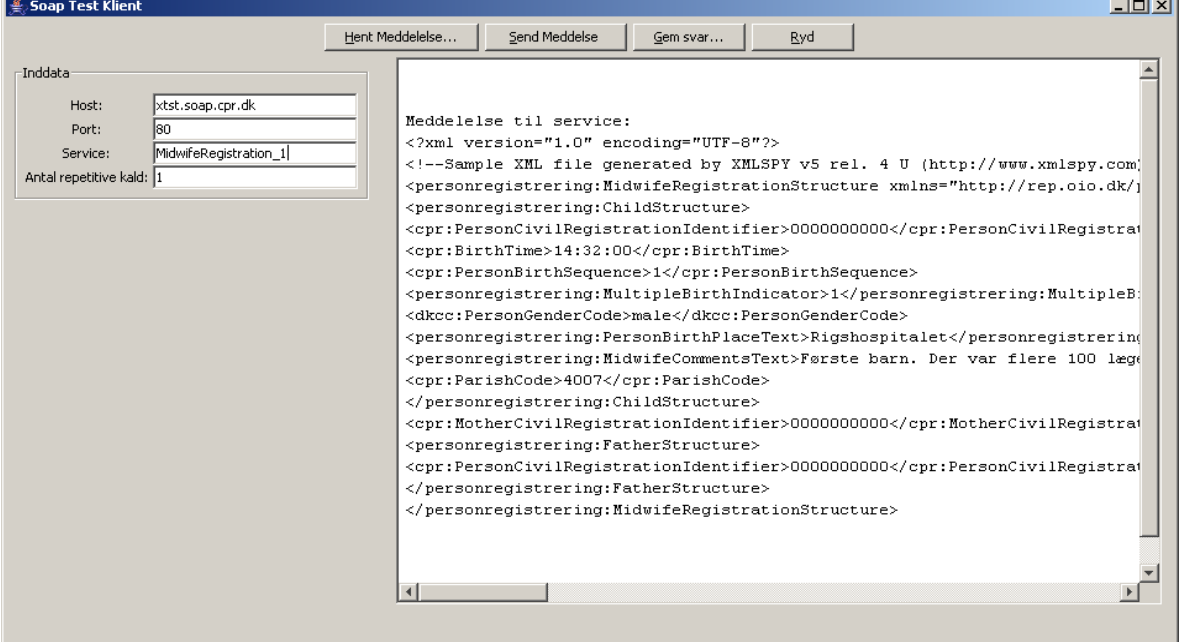

#### Figur 2

Tryk nu på knappen **[Hent meddelelse…]** og vælg en af test filerne fra folderen Dokumentation\testmateriale\ og tryk på knappen **[Open]** i dialogen i figur 3.

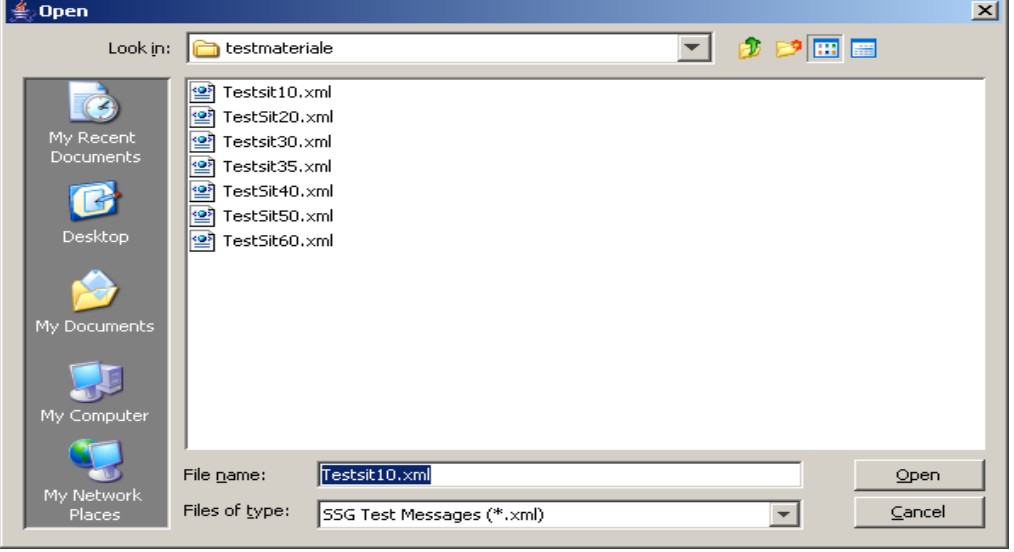

Figur 3

# *Soap Klient Prod*

Test klienten vil dernæst ligne skærmbilledet i figur 4.

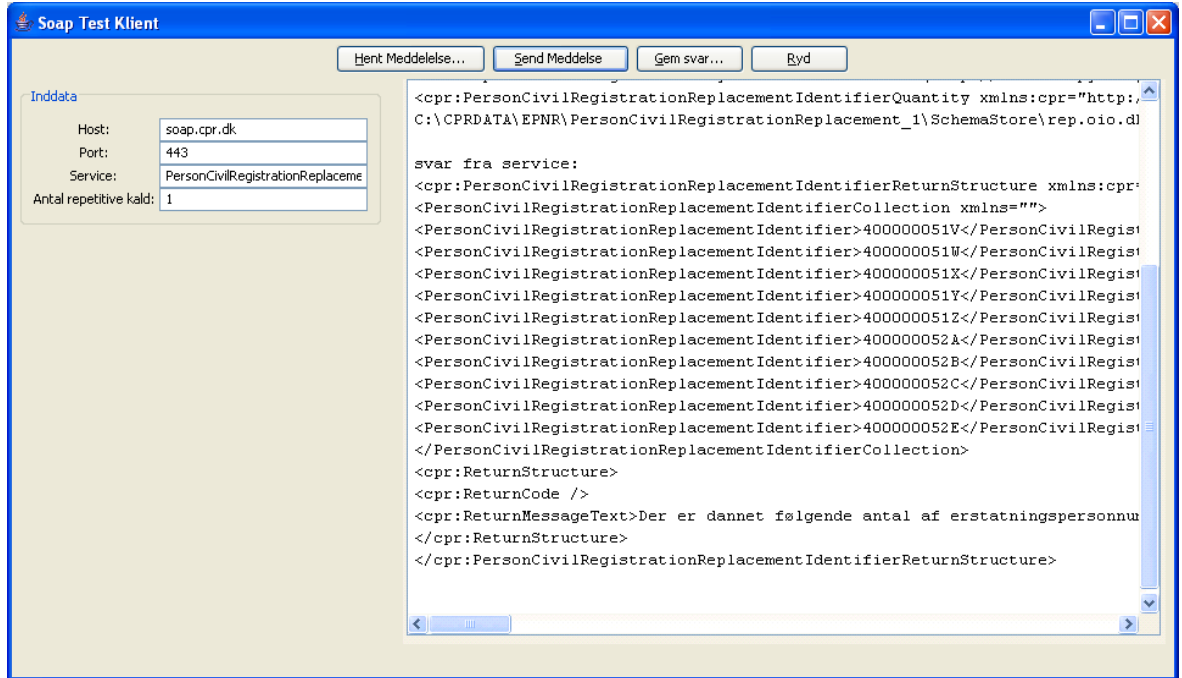

#### Figur 4

Tryk på knappen **[Send meddelelse]**, resultatet vil ligne det som er i figur 5.

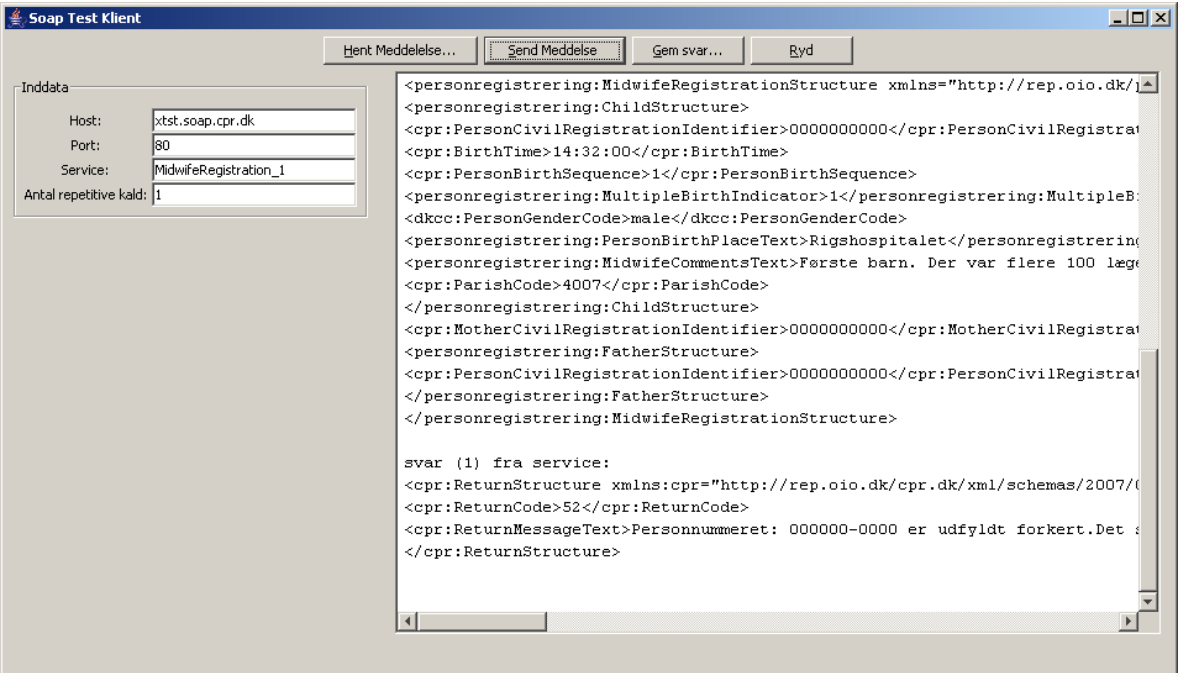

Figur 5

# *Soap Klient Prod*

Resultatet gemmes ved at trykke på knappen **[Gem svar…]** og skriv navnet på filen som du ønsker at gemme resultatet i dialogen i figur 6.

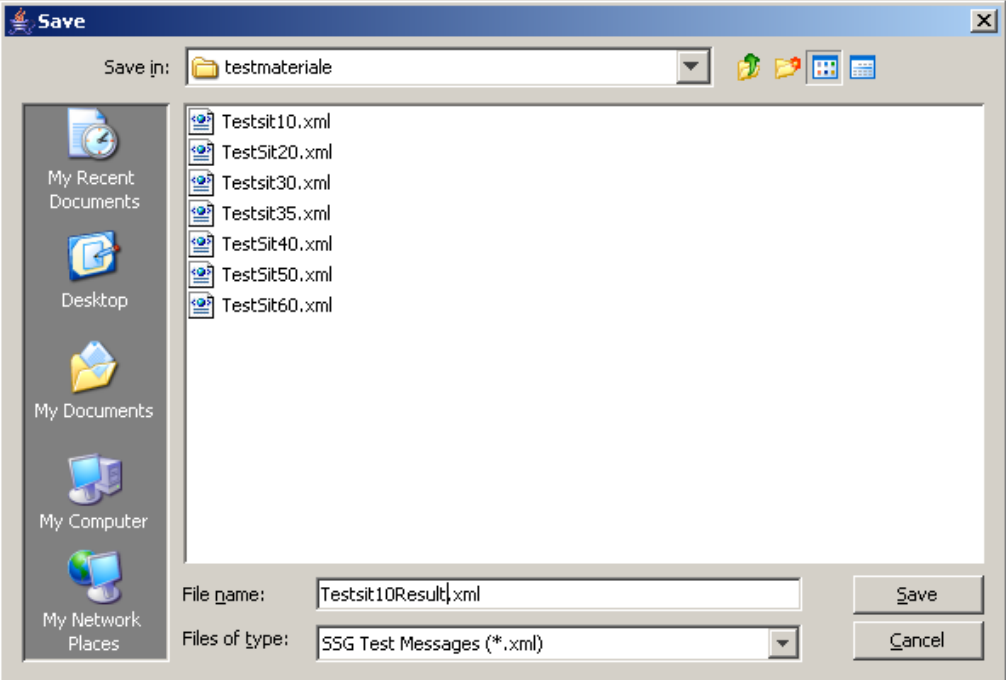

### Figur 6

Tryk dernæst på knappen **[Save]**

Før næste test trykkes på knappen **[Ryd]** og resultatet vil være et blankt tekst område som i figur 7.

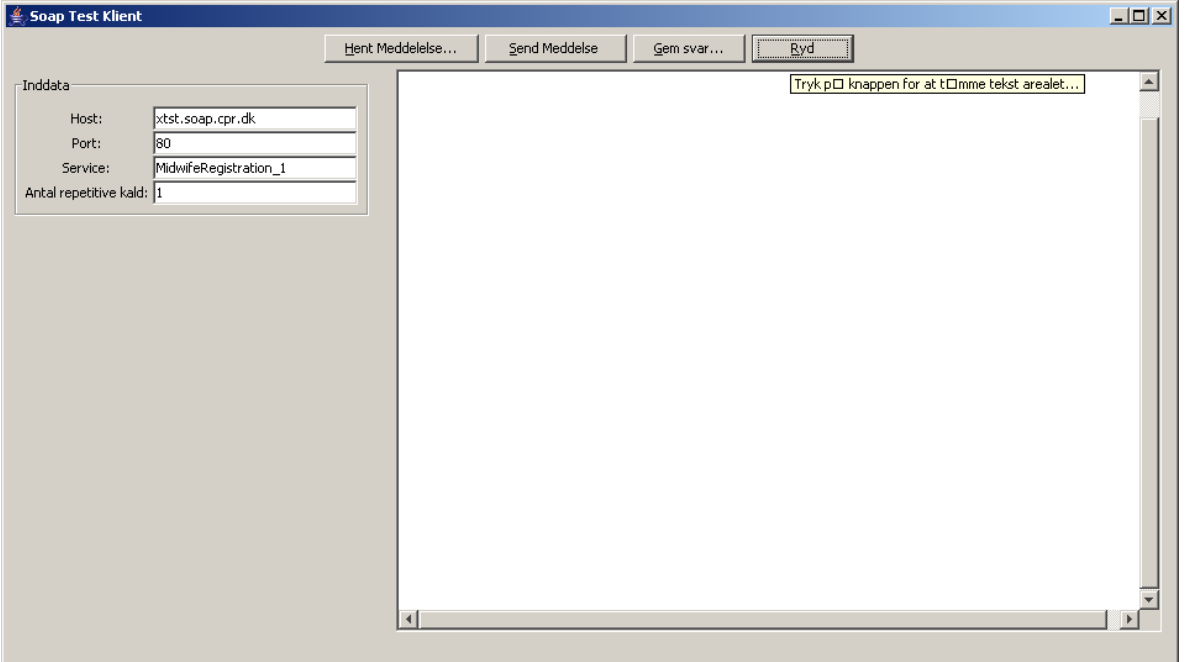

**Figur 7**